# IDETC/CIE2022

Webtool Training

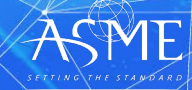

## Adding Topic Organizers

2

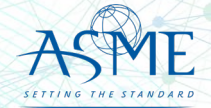

### Navigate to My Sessions

3

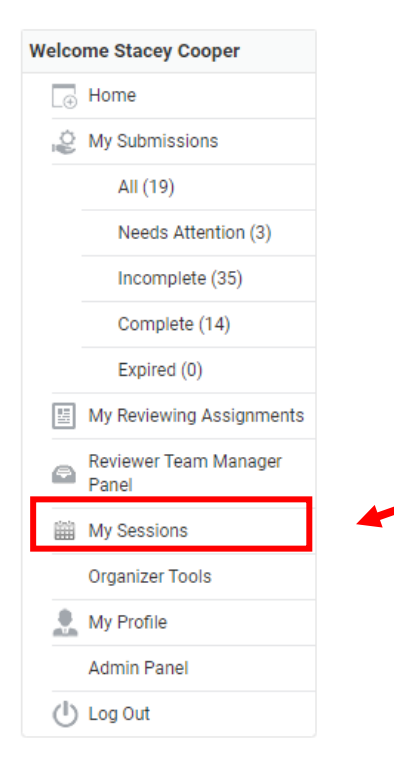

- Login to your organizer account
- Select My Sessions or My Topics/Sessions *(Only Primary Topic Organizer has access to do this)*

#### Select the Conference

**ASME** 

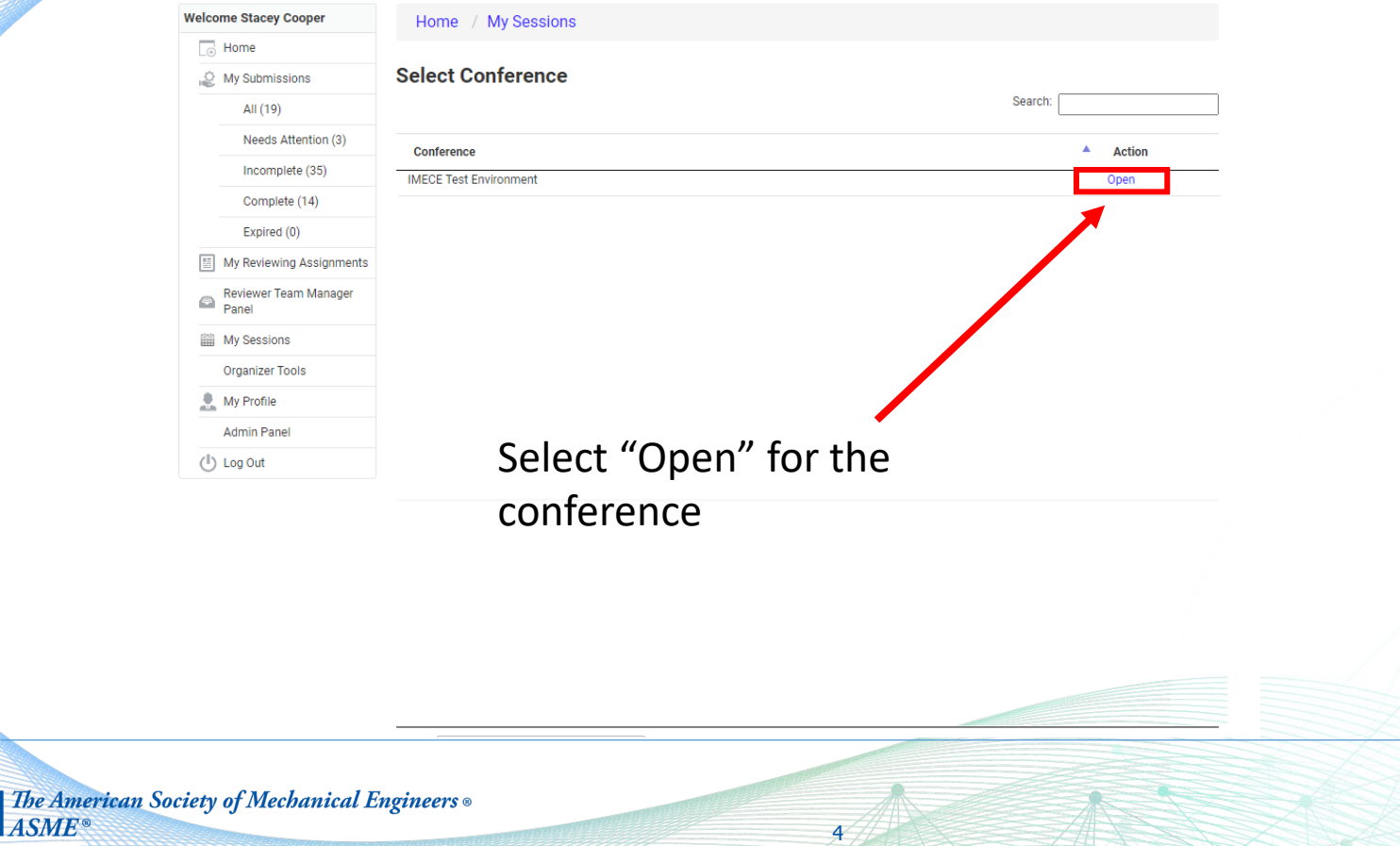

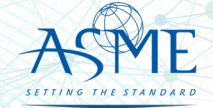

#### Select the Topic/Session

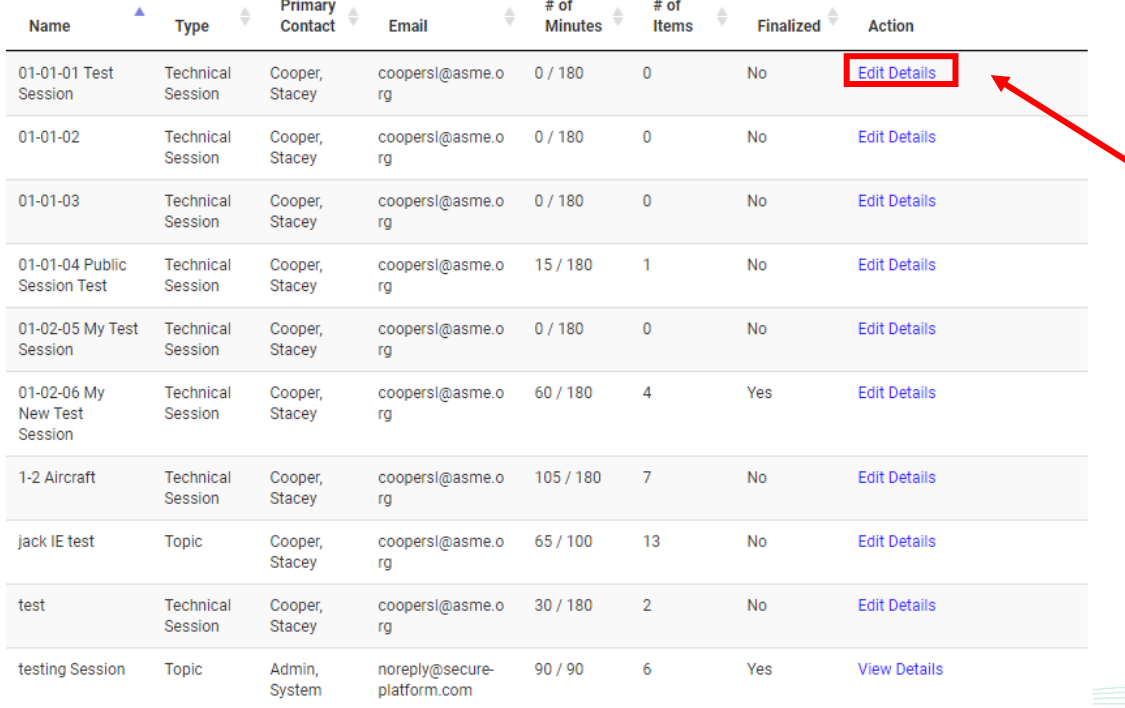

5

Select Edit Details

(Only the Primary Topic Organizer will have this link!)

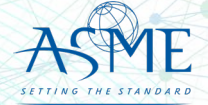

#### Select the Organizer Tab

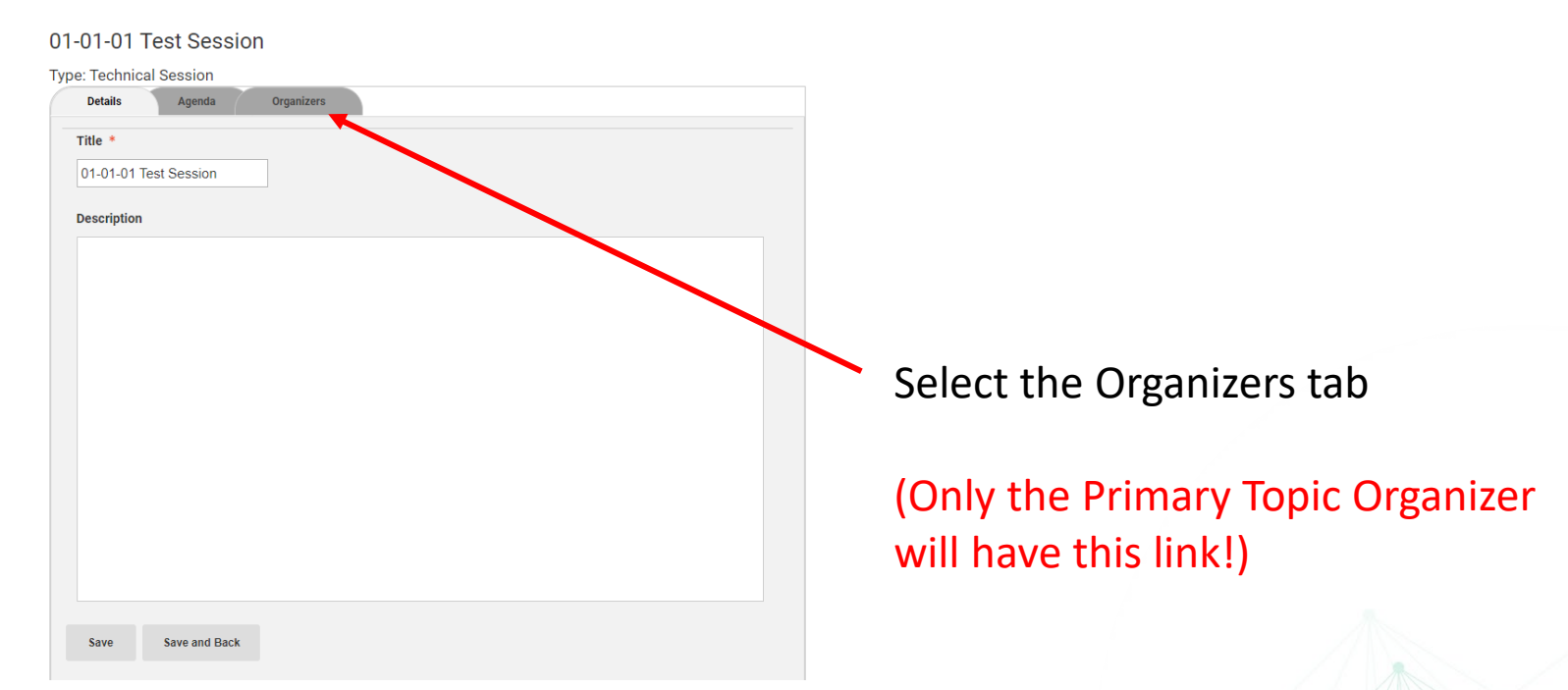

6

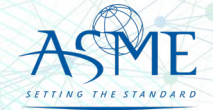

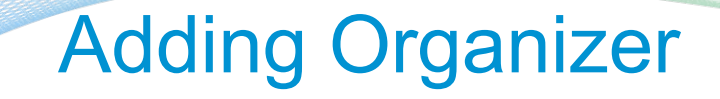

#### 01-01-01 Test Session

#### **Type: Technical Session**

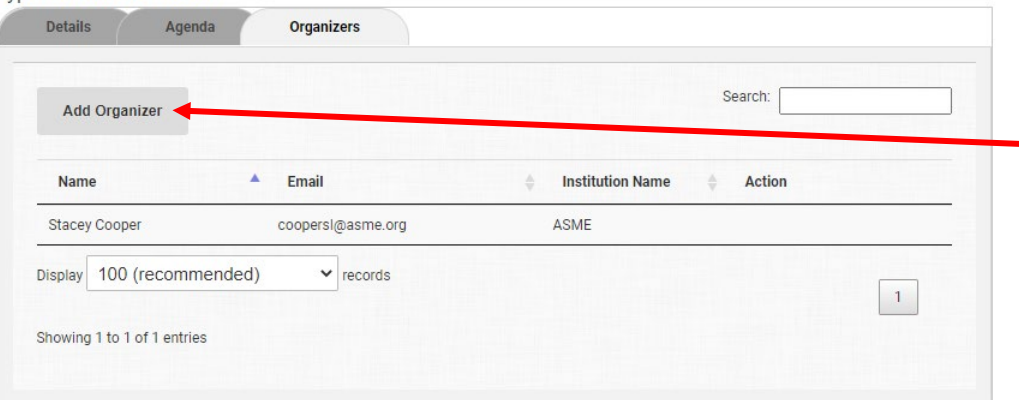

7

#### Click on the Add Organizer button

#### (Only the Primary Topic Organizer will have this link!)

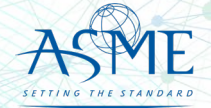

#### Complete Organizer Details

#### 01-01-01 Test Session

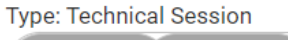

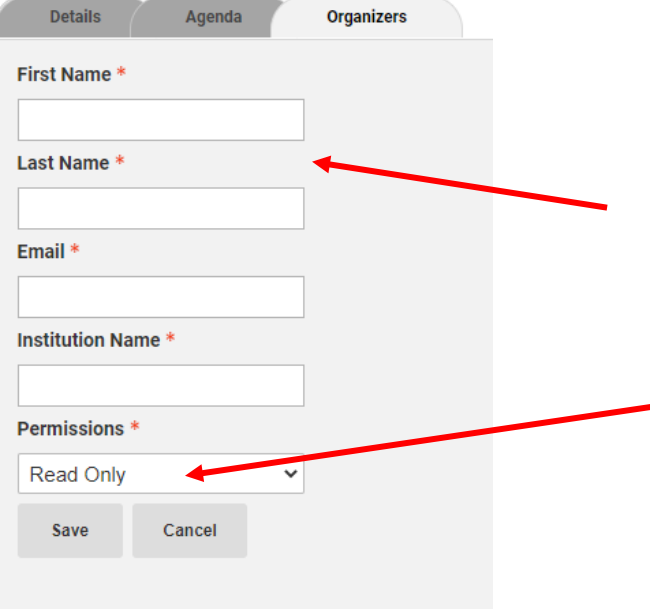

Type in required fields. (Make sure you have the email the co-organizers uses to login to ASME!)

Set the permissions to Collaborator

Co-Organizer will receive an email about the topic assignment.

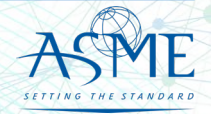

## Re-Assign Submissions in Your **Track**

#### Conference Chair(s) Access Only

9

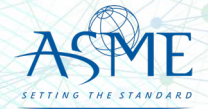

### Navigate to My Sessions

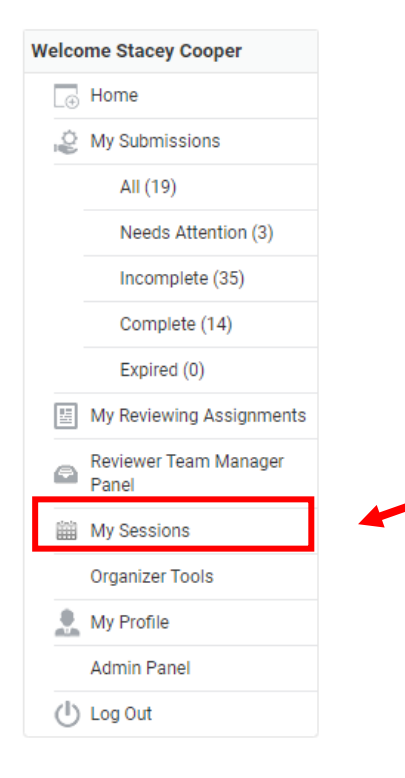

- Login to your organizer account
- Select My Sessions or My Topics/Sessions

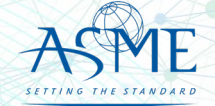

#### Select the Conference

**ASME** 

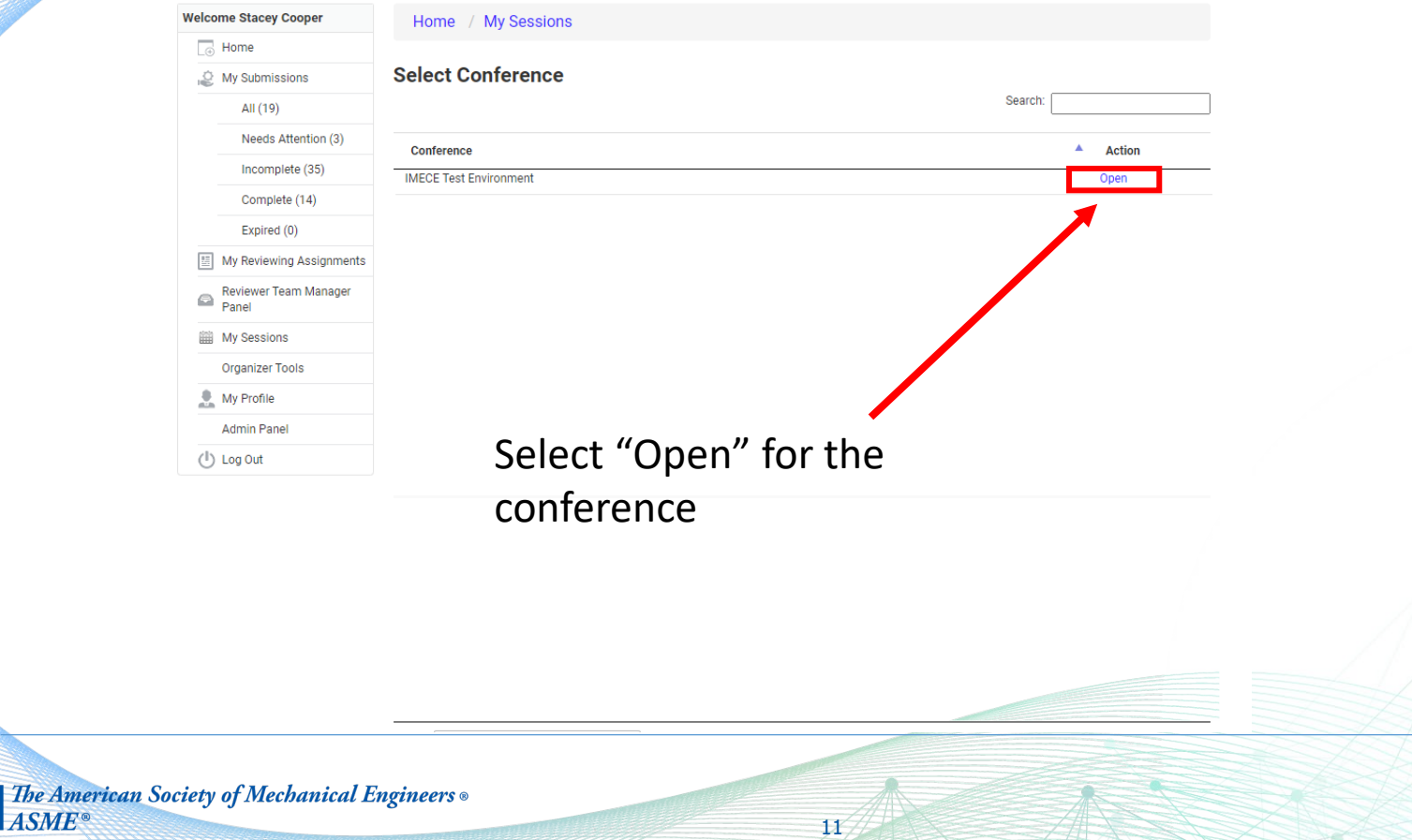

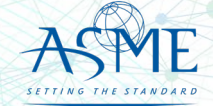

#### Select the Topic/Session

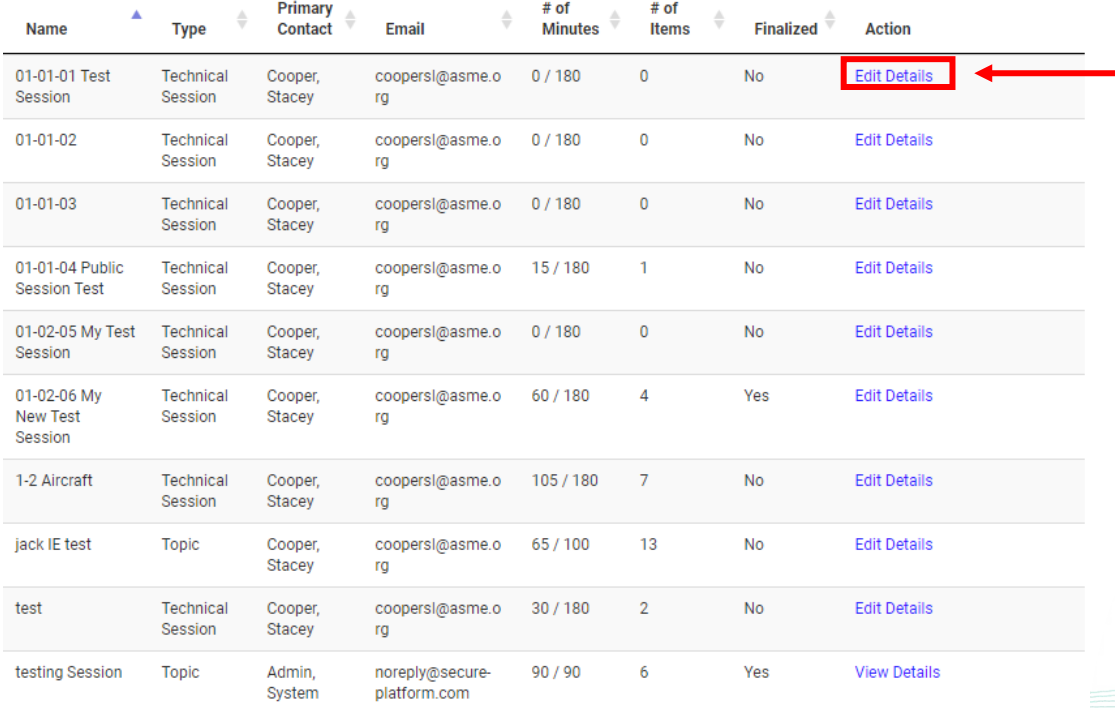

12

• Select Edit Details or View Details if you are not the primary organizer.

> If you see View Details link, click on the "click here to make edits" link in the yellow box on the next page.

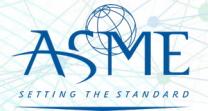

### Select the Agenda Tab

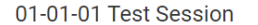

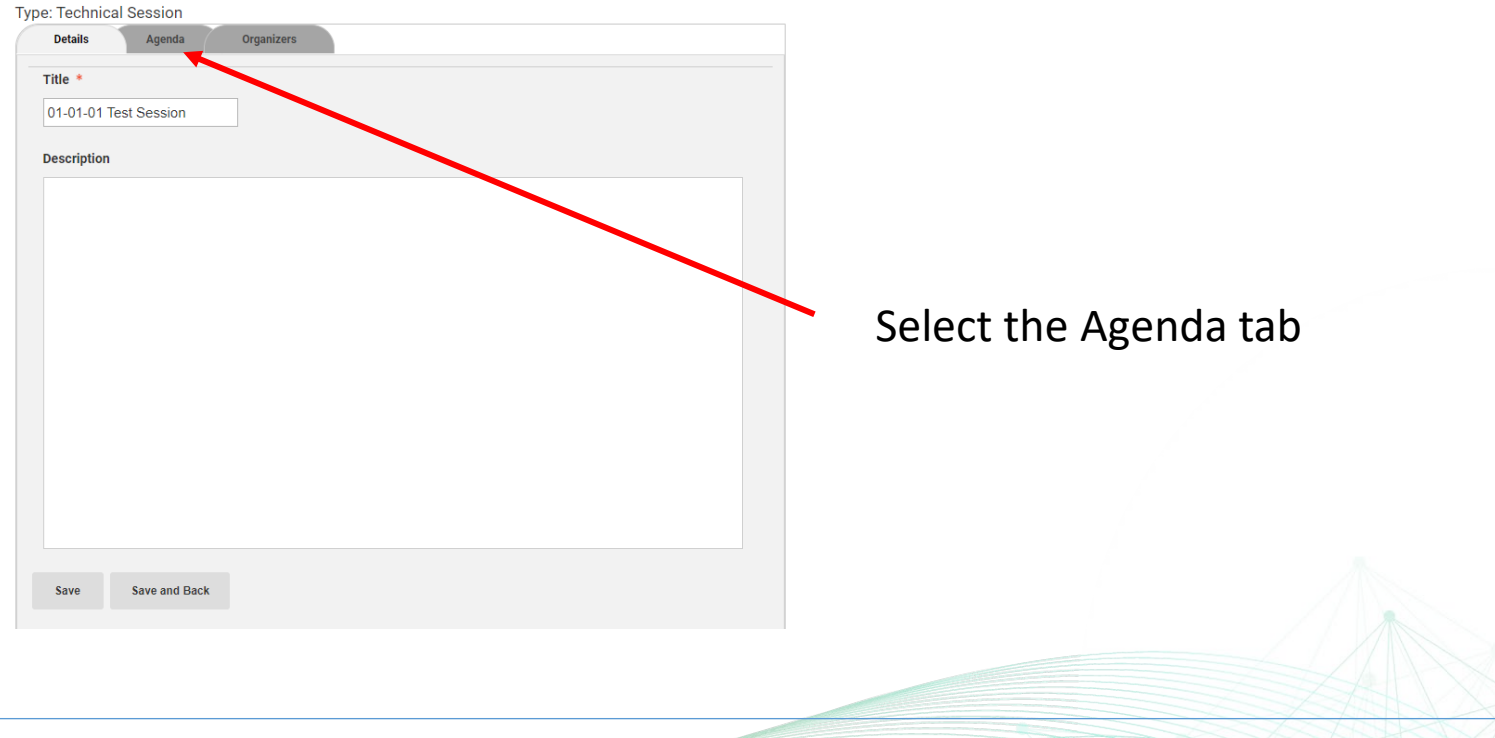

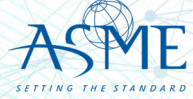

#### Remove the Submission

Click Remove to remove it from the session it is currently assigned to.

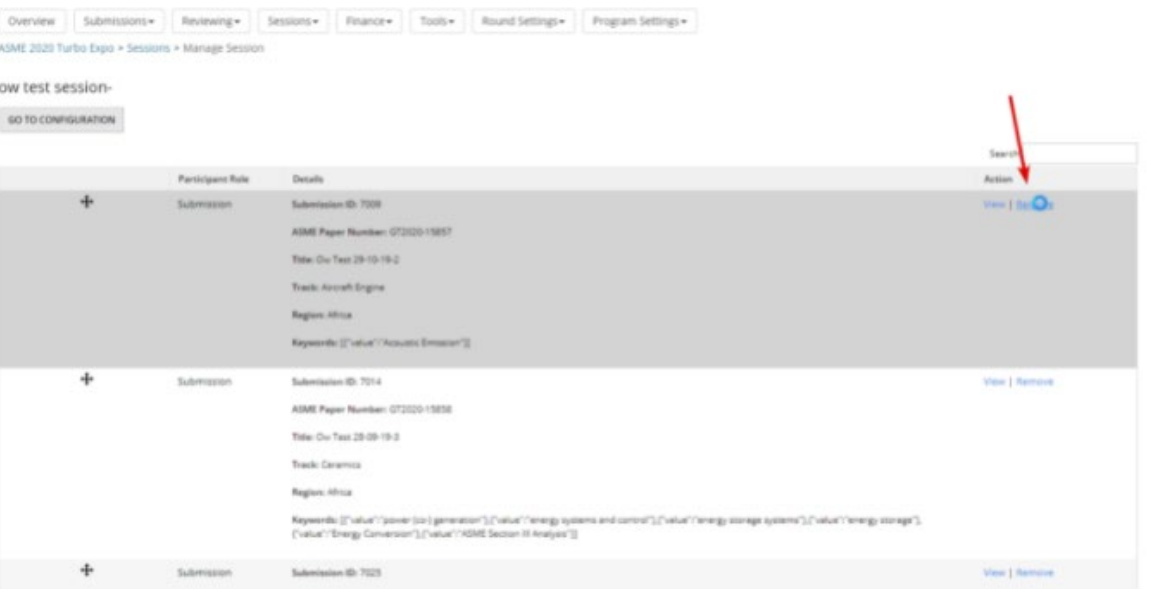

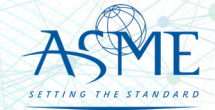

The American Society of Mechanical Engineers .<br>ASME<sup>®</sup>

#### Re-Assign the Submission

Now load up the session that you wish to move it to, scroll to the bottom and click Add Session Item and find and click Assign to Session the same abstract you removed from the previous session.

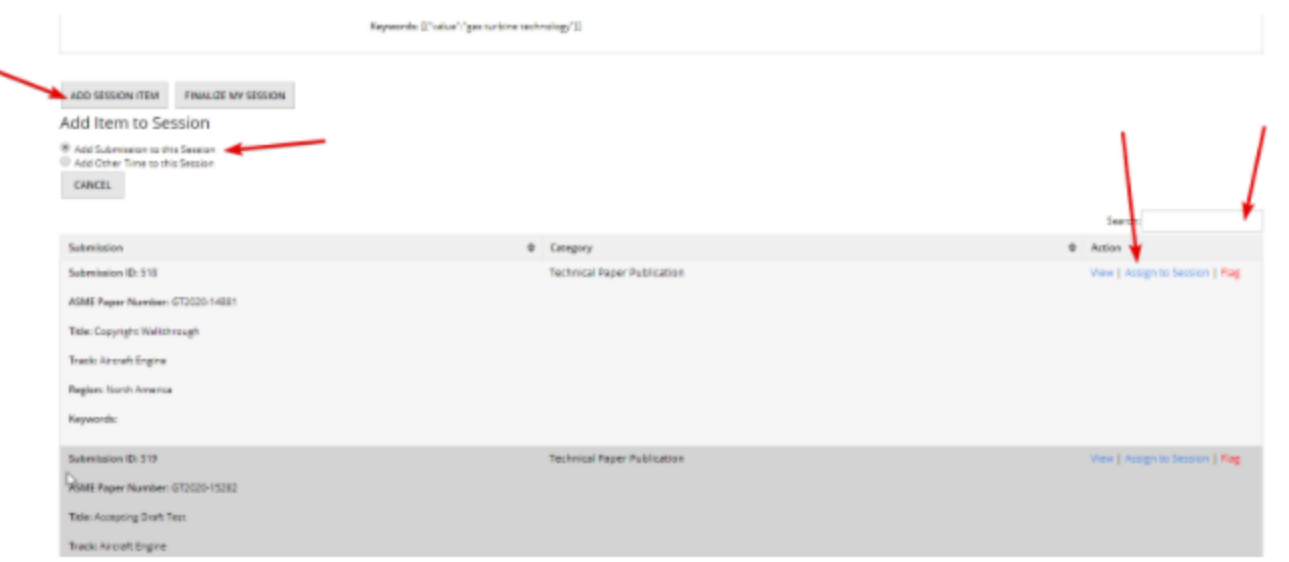

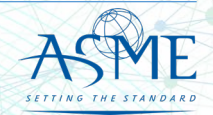

### Paper Review Process For Technical Paper Publication Submissions Only

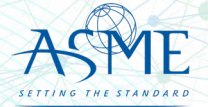

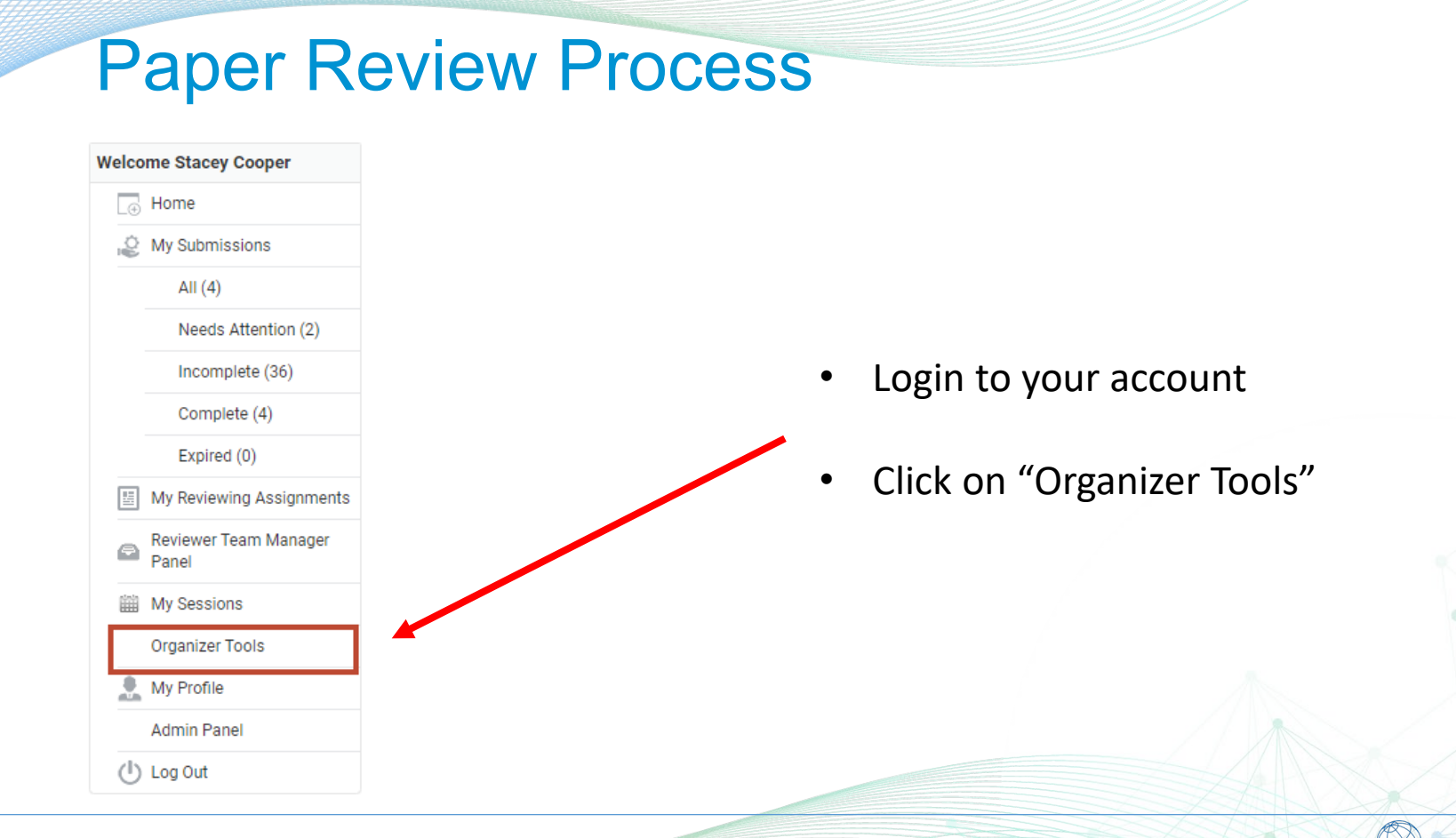

17

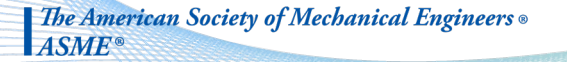

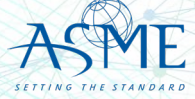

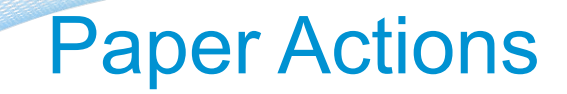

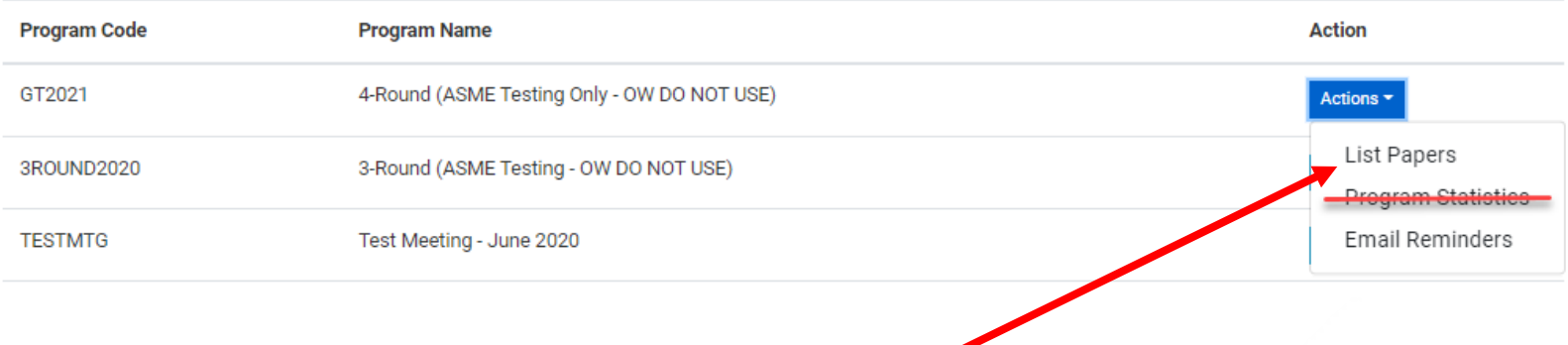

• Click on "List Paper" to view the submissions. This will take you to the paper management screen.

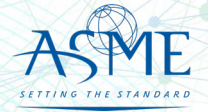

#### Paper List Screen

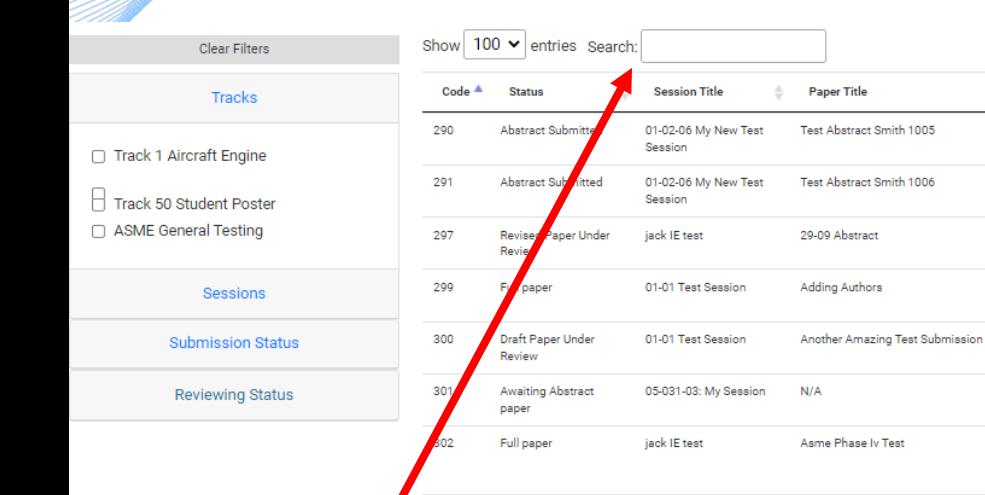

Search: Users can search by any text that may be displayed on the screen.

Column sorting: Click on the arrows next to the column to sort in ascending or descending order.

 $\triangle$ 

 $\mathbf{0}$ 

 $\overline{0}$ 

 $\mathbf 0$ 

 $\overline{1}$ 

 $\overline{0}$ 

 $\overline{0}$ 

 $\theta$ 

Reviewed <sup>1</sup>

**Reviewers** 

**Stacey Cooper** 

**Stacey Cooper** 

Schoenenborn

Harald

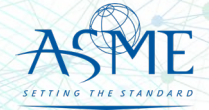

Reviewer Reports -

**Action** 

Actions -

Actions -

Actions -

Actions -

Actions -

Actions \*

Actions<sup>\*</sup>

**Invite Reviewers** 

**Submission Type** 

Turbo

Turbo

(Iran)

Turbo

Turbo

Turbo

**Technical Paper Publication -**

Technical Paper Publication -

**Technical Paper Publication** 

**Technical Paper Publication -**

**Technical Paper Publication -**

**Technical Paper Publication -**

**Track** 

Engine

Engine

Engine

Engine

Engine

Engine

**Track 1 Aircraft** 

**Track 1 Aircraft** 

**Track 1 Aircraft** 

**Track 1 Aircraft** 

**Track 1 Aircraft** 

**Track 1 Aircraft** 

**The American Society of Mechanical Engineers ASME** 

**Authors** 

.<br>Natalie Smith

Nat ie Smith

System A

Stacey Cooper

**Stacey Cooper** 

**Stacey Cooper** 

jack clarke

min, Mohamed Elgohary

### **Filtering**

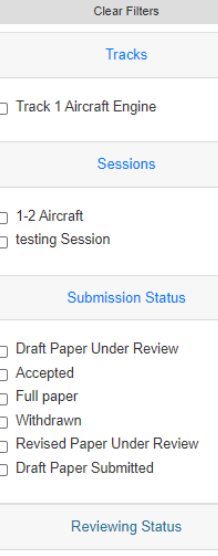

□ No Reviewers  $\Box$  Has Reviewers  $\Box$  Has Reviews

- Filter by
	- Track
	- Topics/Session
	- Submission Status
	- Review Status
- Filtering will remain in place as you navigate through multiple pages.

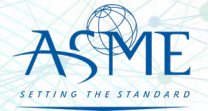

#### Paper Actions

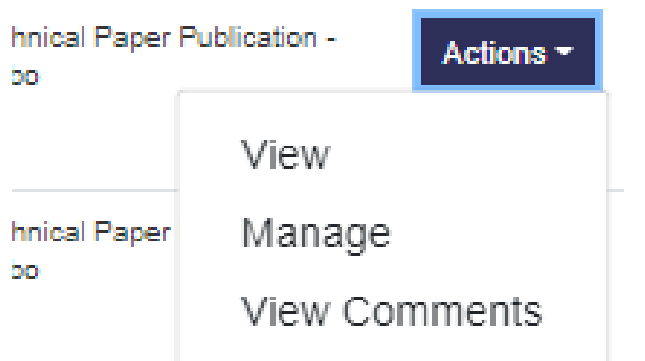

**View** 

- Opens a new window to view submission details (abstract, authors, draft paper submission, revised draft paper submission).
- Click on the navigation links to view desired page.

• Manage

21

- **Assign Reviewers**
- Make Decision on Papers
- Click on Paper Title to view submission details.
- View Comments
	- View Reviewer Inputs

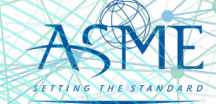

### Viewing the Submission

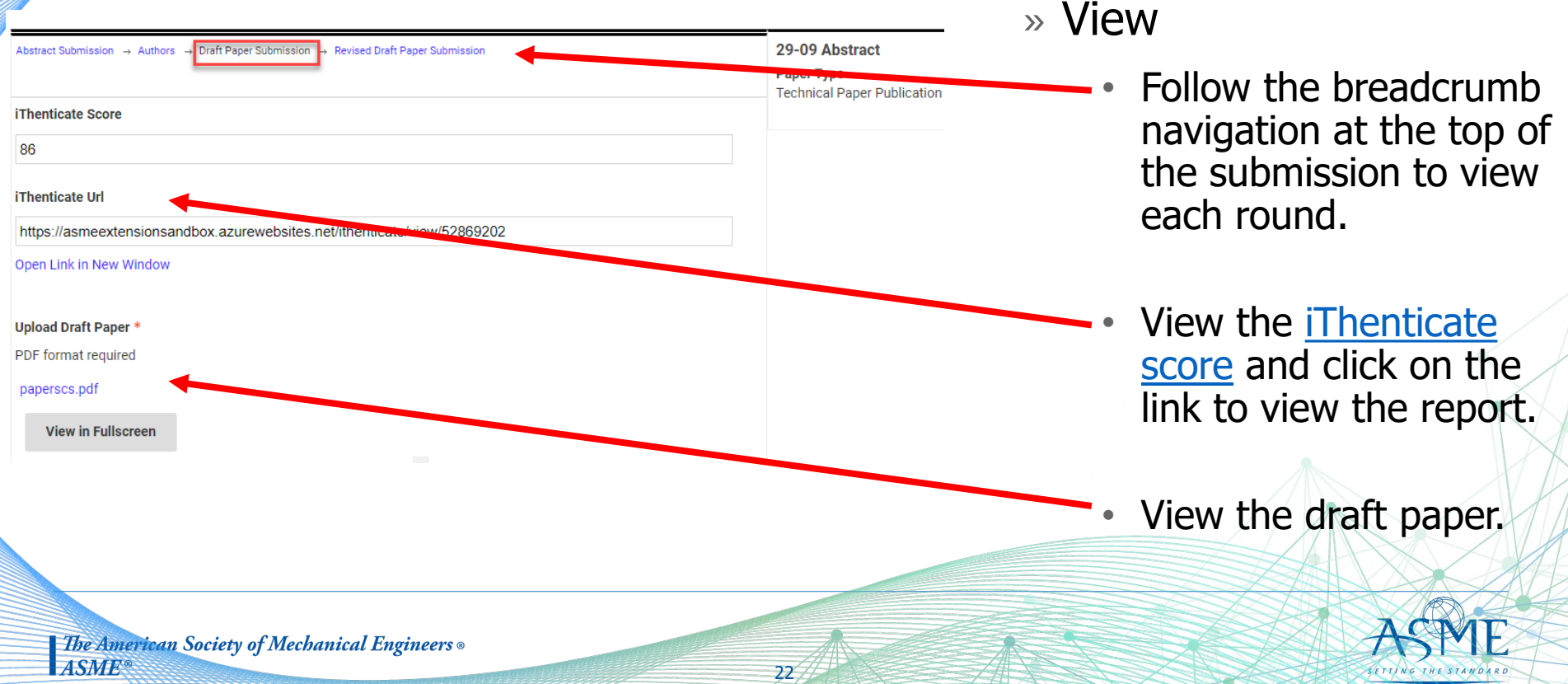

#### Paper Management Screen

23

<span id="page-22-0"></span>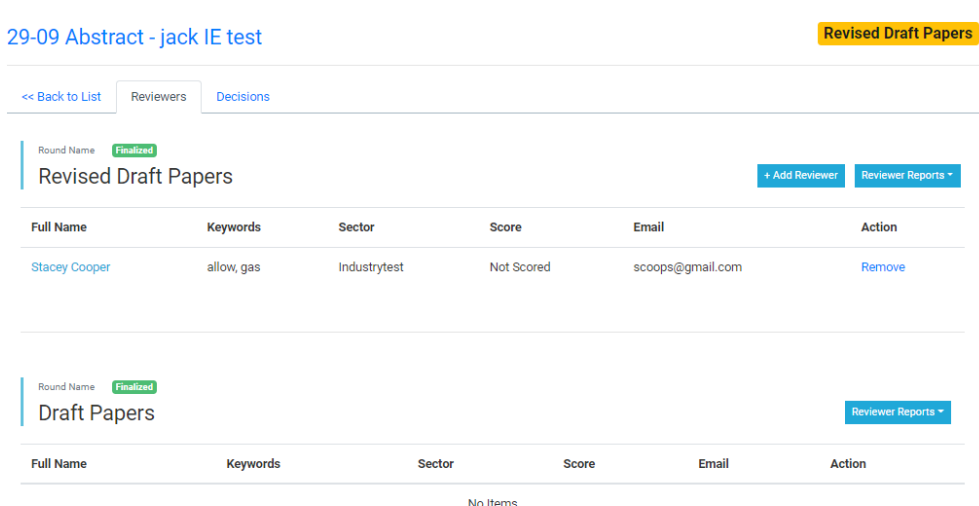

» Manage

- Defaults to Reviewer tab.
	- Add reviewers to the paper
		- Clicking on this button opens the reviewer database.
	- Download review reports
	- View reviewer status

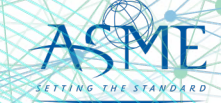

#### Adding a Reviewer to a Paper

24

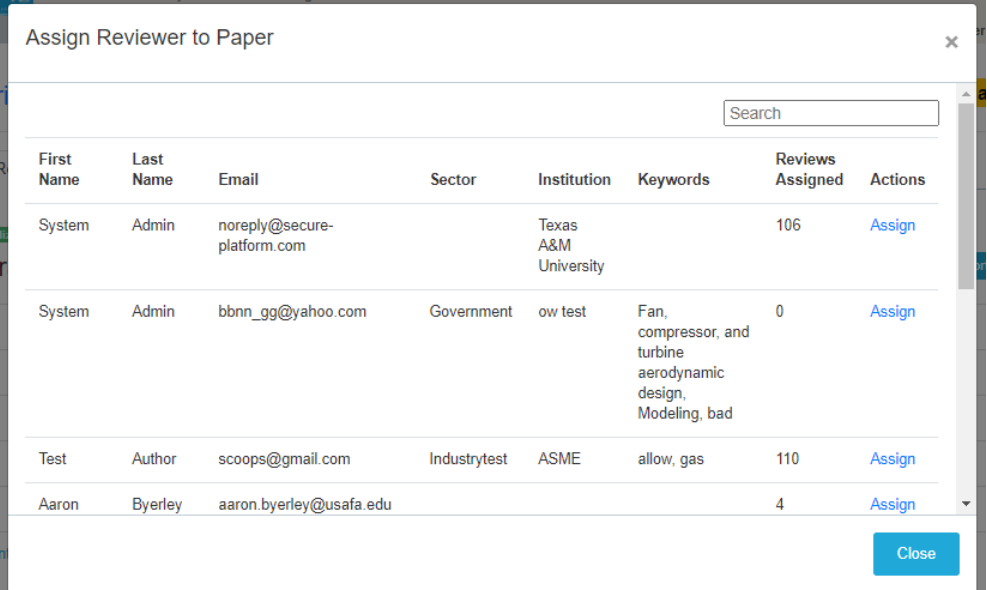

» Assigning Reviewers

• Search by

- First or last name
- Email address
- Company
- Keywords
- The number of papers assigned to the reviewer is displayed
- Click "assign" to add the reviewer to the paper.
	- Reviewers will receive an email notification for each assignment.

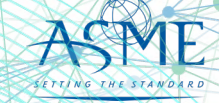

#### Can't Find Your Reviewer?

25

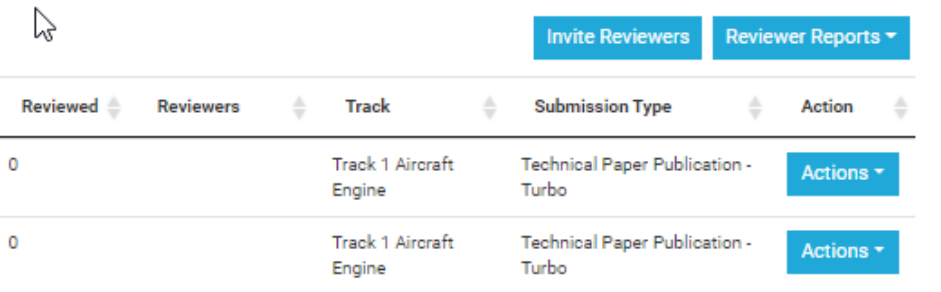

- Go back to the main paper list screen and click on the "Invite Reviewers" button.
- This will copy the URL below to your computer. Paste this into an email message to your new reviewer.
- https://idetc.secureplatform.com:443/a/judgeSoli [citationProfiles/create?solicita](https://idetc.secure-platform.com/a/judgeSolicitationProfiles/create?solicitationId=180) tionId=180

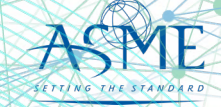

### Reviewer Opt-In Guidance

- » Make sure your reviewer completes the opt-in process.
	- Some new users to ASME stop the process after creating their ASME account.
		- THEY HAVE NOT COMPLETED THE PROCESS!!
- » Reviewers will see the text below when they have successfully opted-in.

Thank you for signing up for the OMAE reviewer database.

#### The Review Process

The purpose of review is to determine whether a paper is acceptable for publication, needs revision, or should be rejected. Recommendations must be supported by specific and critical comments. Reviewing is a confidential process involving only the reviewer, program-making agency, and the editorial department. Papers recommended for publication should be of high quality and of current technical interest. If rejection is recommended, keep in mind that you should state reasons in a professionally appropriate manner.

Please review the ethical obligations of reviewers before you begin reviewing papers.

» Reviewers will become available for assignment approximately 30 minutes after seeing the above text.

*Reviewer Opt-in Step-by-Step Process: http://asmetraining.wpengine.com/reviewer-database-opt-in/*

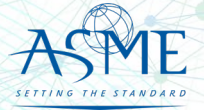

### View Reviewer Comments

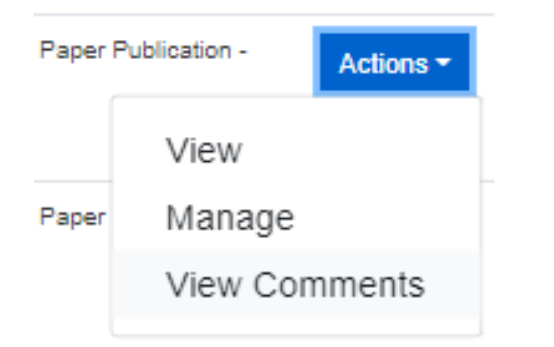

- Go to Actions > View Comments
- A new window will open displaying all reviewer inputs

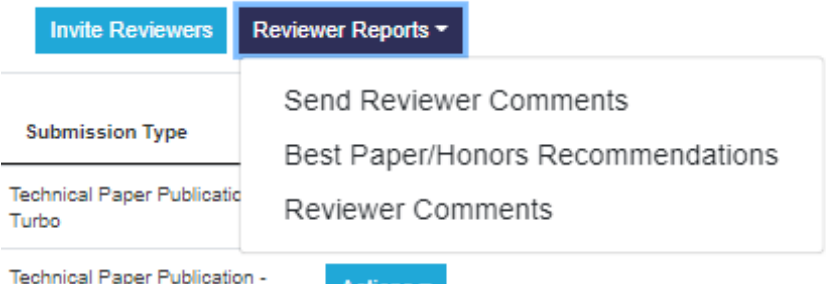

- Go to Reviewer Reports > Reviewer Comments
- This will download a comma separated file (csv) with all reviewer inputs that can be imported into Excel.

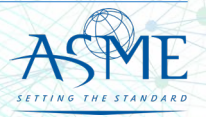

#### Make a Decision on the Paper

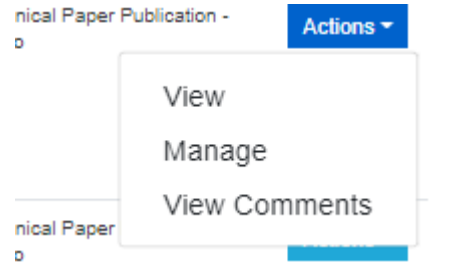

- Go to Actions > Manage
- [This will take you to the paper management](#page-22-0) screen.
- Click on the "Decision" tab.

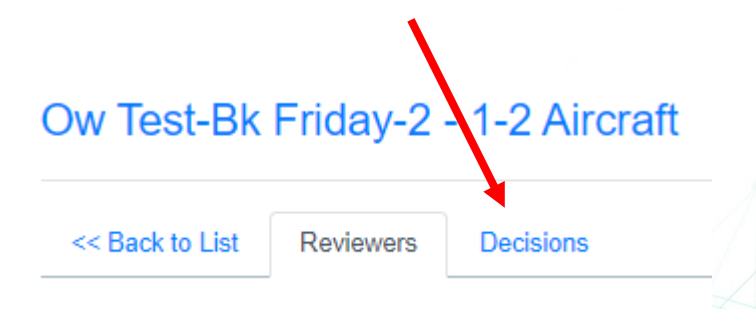

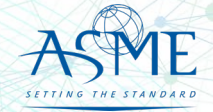

### Submitting Your Decision

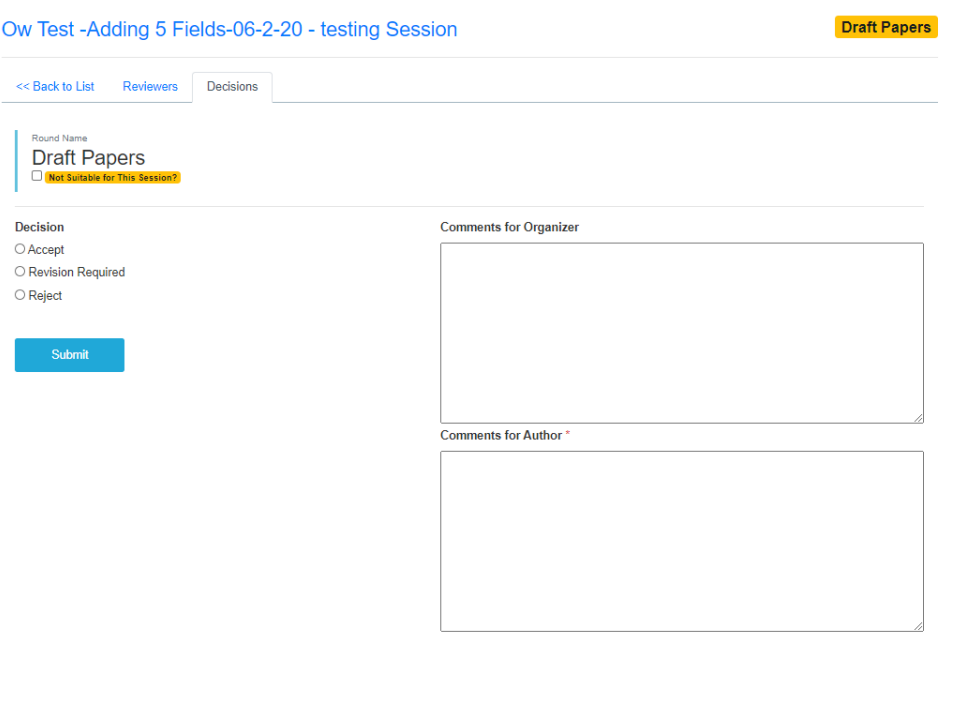

#### • Make your decision selection

- Selecting "accept" will display the honors and journal recommendation options.
- Organizers can enter optional comments fellow Organizers.
- Fill in the required comments for the authors.

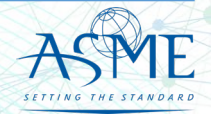

#### Email Reminders

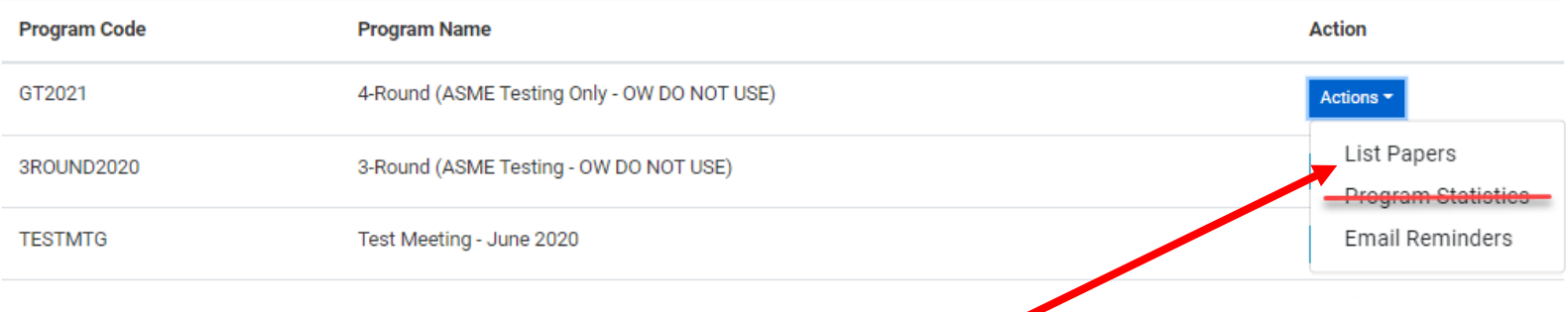

• Click on "Email Reminder" to view a list of emails that you can send out to your organizers and reviewers.

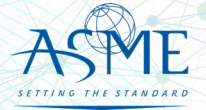

### Email Reminder List

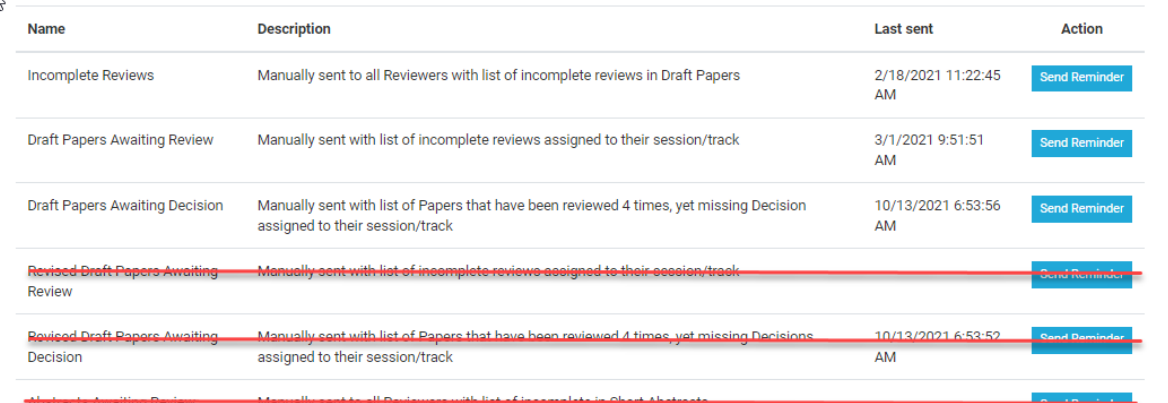

These are templated emails that cannot be customized. All have the deadlines posted in the Publication Schedule.

Clicking on Send Reminder will send out the email to the group of reviewers/organizers with incomplete actions and include a report for the user to download.

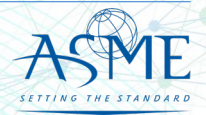

## Resource Materials

The American Society of Mechanical Engineers .<br>ASME<sup>®</sup>

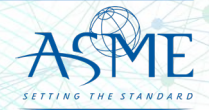

32

#### <span id="page-32-0"></span>iThenticate Guidelines

- » Prior to assigning reviewers, organizers will need to analyze any matching results over **15%**
- » Two areas of concern: plagiarism (copying someone else's work), and lack of originality (copying your` own pr̃evious published work)
- » When assessing a paper, consider:
	- Is there any source with high degrees of match (>15%), or are there just lots of <1% matches of phrases?
	- $\cdot$  50x <1% = no problem
	- $1x\,50\%$  = problem
	- If there is a source with a high match, has that source been properly referenced in the paper?
	- Are the matches limited to the introduction, description of the analysis, experimental setup, etc., or are there high matches in the results and  $\,$ conclusions portions of the paper?

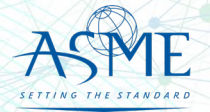

#### iThenticate Guidelines

If you have concerns, discuss it with TPC. For feedback from ASME, email toolboxhelp@asme.org

Outcomes can be:

- » Reject the paper outright.
- » Caution the author about the concerns and request changes. These changes can include properly referencing papers with matches, and/or to reword sections to reduce the degree of outright copying. Organizer should check the final paper to make sure these directions have been followed.Proceed with reviews; reviewers should also comment on matches.
- » Let the paper go through with reviews with no special action.

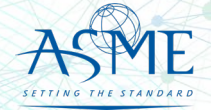

#### Questions/Help

For any problems, email **[toolboxhelp@asme.org](mailto:toolboxhelp@asme.org)** or join our twice-weekly help center calls.

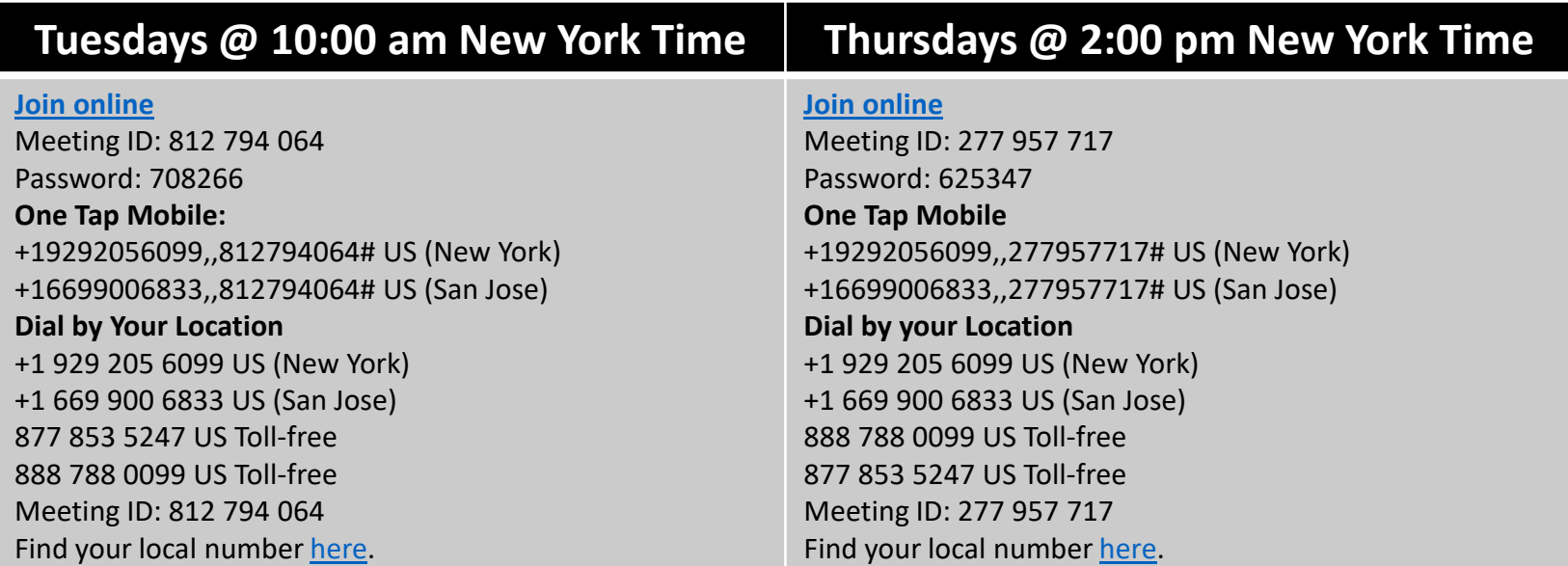

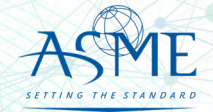